Digital Signatures

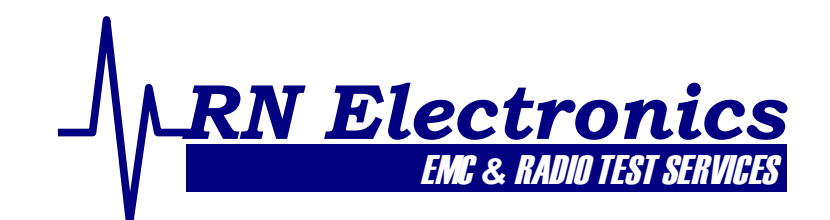

# **Digital Signatures**

## **Validating test reports and certificates from RN Electronics Ltd**

#### **Appearance of digital signatures**

RN Electronics use digital signatures to sign pdf test report/certificate documents. The appearance of these signatures will vary depending on (a) the graphic settings of the person signing the document (b) the software used to view them with and (c) whether the viewer has previously validated the signature or not. Until a signature has been validated it may appear with a question mark or similar graphic. Most viewing software will show the signature with a tick or similar graphic once it has been validated.

#### **Document changes and modifications**

The use of digital signatures provides both a means of authorising documents (as would written signatures) and a means of tracking a document's history. The viewing software used should indicate whether any changes have been made since the document was digitally signed and if so enable you to view a version of the document prior to the changes. Most test reports will have more than one signature, so only the last signature placed on the document will indicate that the document has not been changed (prior signatures will indicate that changes – i.e. the other people signing – have been made).

#### **Validating reports received from RN Electronics**

Validating digital signatures is a simple process that requires no additional software. The exact steps vary, but two popular examples are given below. From the viewing software, select the signature and instruct the software to validate it. If the document has come directly from RN, then you can simply instruct the software to trust the signature by adding the current signature to your list of trusted certificates.

## **Validating reports received from other sources**

If the document has come via a third party, then you should check that the certificate number is valid. Either download the public key for the signature from the RN website: www.RNelectronics.com , or contact sales@RNelectronics.com to check the alphanumeric fingerprint code is correct. Note that public keys only work if you have compatible viewing software to the software that created the signature in the first place.

#### **Adobe Reader example (version 9.3.0 used)**

To add the certificate to your list: Right click on the signature; Click Validate Signature; Click Signature Properties…; Click Show Certificate…; Click on the Trust tab; Click Add to Trusted Identities…; Click OK; Select Certified Documents check box; Click OK; Click OK; Click Close. To verify the signature: Right click on the signature; Click Validate Signature

# **Nuance PDF Converter Professional example (version 5.0 used)**

To add the certificate to your list: Right click on the signature; Click Verify Signature; Click Properties...; Click Verify Identity...; Click Add to list; Click Close. To verify the signature: Right click on the signature; Click Verify Signature